## Insurance preferences in Cryptic

(Below AAI - Amadeus Attractive Insurance - is an example) (Below CAN – Cancellation - is an example)

To set the preferred insurance provider: JGU/IPV-AAI.

To set the preferred insurance product: JGU/IPD-CAN.

To set the automatic extraction of the itinerary and TST information: PVU/PEI-Y.

To set the automatic extraction of the address from the PNR: PVU/PEA-Y.

To set the printing functionality on for insurance: **PVU/IVP-Y**.

To see the list of insurance providers available for your office ID: IL

To see the list of insurance products for a provider (in this case AAI):

- $\parallel$  **1** (if AAI appears on line 1 of provider list).
- **\_** IIAAI (to see AAI product list).
- **II** (if AAI is set as preferred provider).

To see the list of insurance features for a product (in this case the Cancellation insurance product):

- **IF1** (if Cancellation appears on line 1 of AAI product list).
- **IFAAI/CAN** (to see Cancellation features).
- **IF** (features of the product set as preferred product).

### **Help**

To view the help pages for Amadeus Insurance: HEINS To view the generic information pages about Amadeus Insurance: GGINS To view AAI specific information pages: GGINSAAIFR

## Insurance booking example in Cryptic

Using the information below:

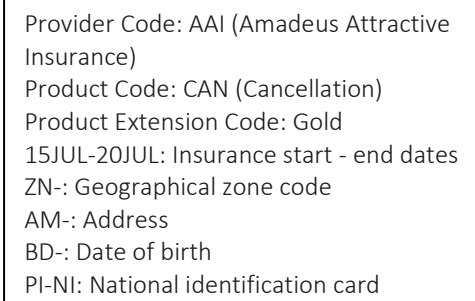

To sell the AAI Cancellation product + Gold extension for 1 passenger:

ISAAI/CAN+GOLD/15JUL-20JUL/ZN-WOR/ AM-MY ADDRESS /BD-12MAY1980/PI-NI/FR/123456

To view pricing without selling insurance (informative pricing): ISAAI/CAN+GOLD/15JUL-20JUL/ZN-WOR/AM-MY ADDRESS /BD-12MAY1980/PI-NI/FR/123456/FQ

To change or add data during informative pricing: **/ZN-WOR** (to change/add the geographical zone code for the Cancellation product) /AM-My Address (to change/add the address) /BD-12MAY1980/P1 (to change/add date of birth for passenger 1) /PI-NI/FR/123456789 (to change/add the national identification card for passenger 1)

To confirm this insurance pricing:  $3/HK$  (3 = segment line number)

To cancel an insurance booking (in this case the third element of the PNR): XE3

To display the insurance certificate: IVD

To print the insurance certificate: IVP

Quick card

# Amadeus Insurance

Amadeus Sell Connect

May 2017

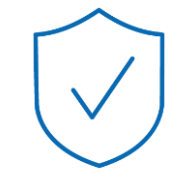

For more information, write an email to: insurance@amadeus.com

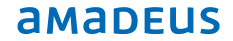

Amadeus Insurance is a fast and easy way to sell travel insurance. In a few minutes policies can be booked, printed out and distributed.

With full integration in Amadeus Selling Platform and automated via the PNR, there's no switching between applications and no reentering information: just fast and error-free booking of insurance products that are automatically tailored to the customer's itinerary.

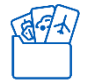

Access the insurance content of your choice

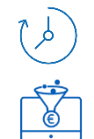

Increased efficiency & productivity

# High profitability & negotiation power

This quick card shows how to book insurance through Amadeus using the Amadeus Sell Connect both in Graphic and Cryptic.

## Insurance booking in Sell Connect – graphical UI

1. After creating a PNR, go to the insurance panel, using the "More produts" menu:

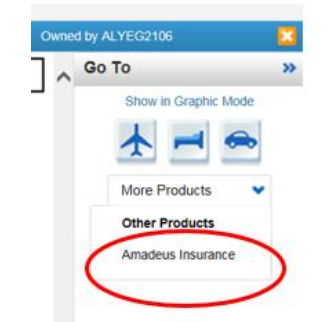

#### 2. Select the insurance provider:

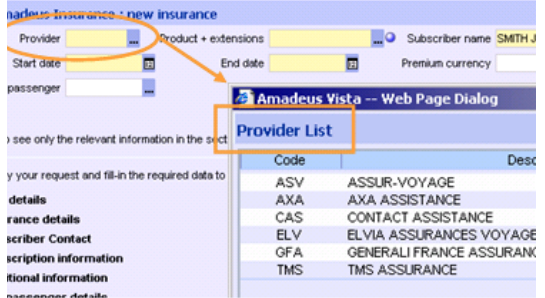

#### 3. Select the insurance product:

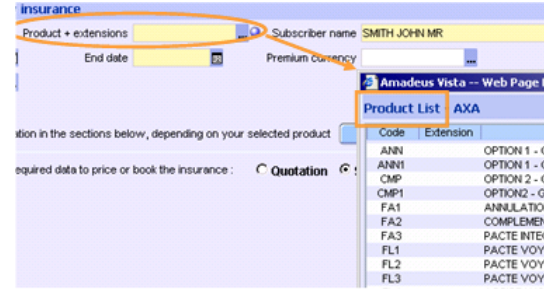

#### 4. Check product features

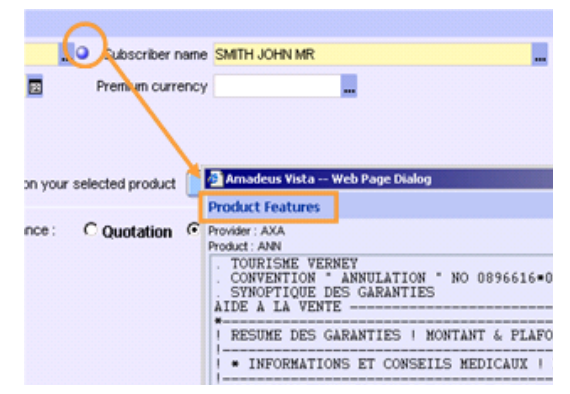

#### 5. Enter the start and end date:

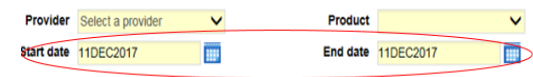

6. Click on and the insurance is booked in the non-confirmed status (NN):

7. To book the insurance, fill in the mandatory data:

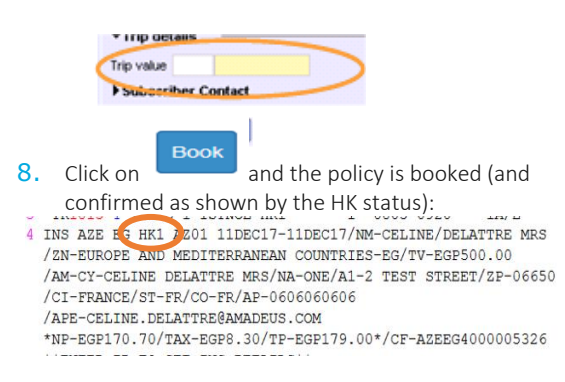

An insurance segment can be retrieved on the command page and will also be displayed in the Booking file (July 2017).

Both from command page and booking file insurance can be cancellable (if allowed by the insurance provider).